# TEACHER-STUDENT ROSTER VERIFICATION REPORT USER GUIDE

# Contents

| PERSONAL IDENTIFICATION NUMBERS (PINS)                     | 2  |
|------------------------------------------------------------|----|
| CREATING AN ACCOUNT                                        | 4  |
| USING THE REPORT TO VIEW YOUR DATA1                        | 11 |
| USING THE SELF-HELP MENU                                   | 17 |
| USERNAME ISSUES                                            | 20 |
| PASSWORD ISSUES2                                           | 25 |
| ACCOUNT DEACTIVATION (STUCK AT SECURITY QUESTION ANSWERS)2 | 28 |

# **Personal Identification Numbers (PINS)**

PINS have been established as a means of protecting data privacy and security. NYSED distributes PINS to districts, charter schools, and BOCES, not directly to teachers. Teachers are required to enter their PIN when creating an account to access their Teacher-Student Verification Reports. PINs are used **only once** during the account creation process and **do not** serve as either a username or password.

- To receive a file of PINs for their teachers, districts, charter school, and BOCES must first report a Staff Snapshot record to the Student Information Repository System (SIRS). Once these data are uploaded a unique PIN will be generated for each teacher appropriately reported (and who has not previously received a PIN).
- PINs are generated on every Monday for teachers with Staff Snapshot (new in SY 14-15) records newly submitted to Level 2 by COB the previous Friday. When PINs are generated, a folder is created with a date stamp for each district, charter school, and BOCES. The folder contains a PDF for each teacher as well as an 'All' PDF file that includes the PINs for all teachers. The PDFs are arranged by BEDS code, and then alpha by teacher. The files and PDFs are then available on the IRS Portal in the TEACHER PIN Distribution file (see <u>http://www.p12.nysed.gov/irs/irs-portal/</u> for more information regarding the portal) for the district or charter school to download. Newly generated PIN files will not overwrite previous week's files.
- New PINs are also generated to the IRSP when a teacher's account is deactivated. For accounts deactivated Monday Thursday before 5pm a PIN is distributed the next business day. For accounts deactivated between 5pm Thursday and 12am Monday PINS will be included in the weekly Monday distribution. (Accounts should **ONLY** be deactivated when a user attempts to reset his/her password but cannot match the answers to their security questions.)
- Districts, charter schools, and BOCES must distribute PINs securely to their teachers, using a procedure similar to that used for distributing pay checks or confidential communications.

- If a teacher does not receive a PIN:
  - It is most likely that the district or charter school did not report appropriate Staff Snapshot data to the SIRS via their student management system (SMS).
     Teachers must use internal district procedures, including contacting their district or school data coordinator, to ensure that correct data are reported to SIRS.
  - It may also be the case that the teacher is not registered with our TEACH office. If this is the case a teacher needs to go to <u>http://www.highered.nysed.gov/tcert/teach/</u> and create an account. If you need help with the TEACH system you can call the TEACH HELP line at **518-486-6041.**
- Teachers employed by multiple districts or schools will receive the same PIN from each district, charter school, or BOCES which employs them. When the teachers log in to the verification reports, all data for the multiple districts, charter schools, or BOCES will be accessible from one account home page.
- Teachers and principals who are employed by the New York City Department of Education (NYCDOE) will use alternate data verification processes and reports. NYCDOE teachers and principals will have access to the online tool *Class List Reporting* to review and update class list information. If NYCDOE teachers have questions about this process they should contact their principals, or data specialists in their school or network. Teacher and principals employed by charter schools located in NYC will view their data by using NYSED reports.

# **Creating an Account**

*Creating an Account:* Teachers must follow the steps below to create an account. Teachers should create an account as soon as they receive their PIN. In addition, teachers should access their report, view the data, and submit any corrections through internal district or school procedures. This will ensure that any problems with accounts or reports are dealt with in a timely manner.

### Step 1

Click on either **Create an Account** link at <u>http://www.p12.nysed.gov/irs/teacher/</u>, this link directs you to <u>http://edp.nysed.gov</u> the Teacher Access and Authorization (TAA) login page.

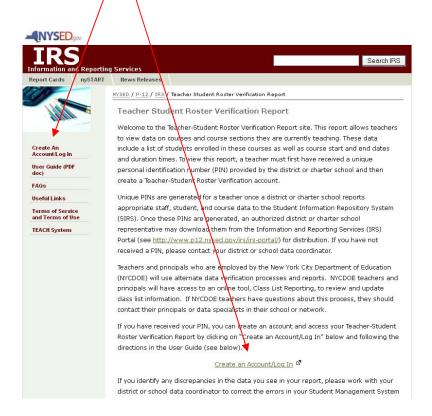

If you do not already have an account, click on the I need to create an account link. If you already have an account, enter your Username and Password and skip ahead to Using the Report to View Your Data (page 9).

#### **NYSED**gov Teacher Access and Authorization Teacher Access and Authorization (TAA) TAA users have access to the Teacher Student Roster Verification (TSRV) system and the ePMF application. Login First Time Users Before accessing TAA users need to create an account. Please watch our Account Creation Video Walkthrough for guidance on creating a new account. More information ... Password Teacher Student Roster Verification System This system is used to verify district/BOCES/charter school reported roster data for teachers and principals outside of NYC. More information... Login New York City Department of Education (NYCDOE) teachers and principals will use alternate data verification processes and reports. I formation ePMF The new electronic Personnel Master File, ePMF, collects data submitted by teachers about the sections they teach, including job assignment, grade, years teaching, and more. More information...

#### Online Growth Reporting System

This system is used by non-NYCDOE teachers and principals to view reports for state-provided growth measures. You can access the secure Online Growth Reporting System at https://ny.growth.airast.org. More information...

Login | Help/Resources

COPYRIGHT © 2012 NYSED.GOV. BUILD: AUGUST 11 2014 1009

Username (Email Address): I forgot my password I forgot my username I need to create an account

Help with your account?

Enter the last 4 digits of your Social Security Number and your Date of Birth, which have been provided by the TEACH system.

If you are having problems creating an account, review your information in the TEACH system to verify that it is accurate. You can go to <u>http://www.highered.gov/tcert/teach/</u> to log in to your TEACH account or call the TEACH HELP line at 518-486-6041.

Next, enter the PIN you received from your district, BOCES, or charter school. If you have not received a PIN, please contact your district or school data coordinator.

Last, for security purposes, type the words you see in the Image Verification box. If you cannot read the words, you can click the link to get a new set of words or to hear the words. Additionally, there is a help button. Asking for help from colleague who has successfully completed image verification can also be effective.

# Click on Verify My Information.

|             |                                                                                                   |                     |              | Create a New Account |
|-------------|---------------------------------------------------------------------------------------------------|---------------------|--------------|----------------------|
| - Step 1: V | erify Your Personal Information<br>Last 4 Social Security digits:<br>Date of Birth: MM<br>PIN (?) | /DD/YYYY            |              |                      |
|             | Image Verification (?)                                                                            | Type the two words: | Re CAPTCHA** |                      |
| Verify I    | Ay Information                                                                                    |                     |              |                      |

Login | Frequently Asked Questions | Useful Links

COPYRIGHT (C) 2011 NYSED.GOV. BUILD: FEBRUARY 15 2012 1242

Once your information has been successfully verified, you will need to enter an email address to serve as your username. This email address can be either a work or personal email address. The email address must be keyed in twice to confirm your choice.

Then create a password. The password must contain a minimum of eight characters, including at least one capital letter and at least one number. The password must be keyed in twice to confirm your choice.

Next, select two security questions and enter responses to each using answers you are sure to remember. The security questions will be used to verify your identity if you forget your password. It is a good idea to store your answers to the security questions in a secure place. If you forget your password and security question answers your account will need to be deactivated and recreated. Each security question answer must be keyed in twice to confirm your choices.

Check the box agreeing to the TAA/T\$RV terms of service. (You can read the terms of service by clicking on the link.)

Click on Submit Registration.

|           |                                                                          | Create                                                                                     | a New Account |
|-----------|--------------------------------------------------------------------------|--------------------------------------------------------------------------------------------|---------------|
|           | s successfully been verified.<br>tup your Account                        | •                                                                                          | ī             |
| (тит      | Email Address:<br>5 MTLL ALSO BE YOUR USERNAME<br>Confirm Email Address: |                                                                                            |               |
|           | Password: @                                                              | Passwords must contain at a minimum eight<br>characters, one capital letter and one number |               |
| d         | Confirm Password:                                                        |                                                                                            |               |
|           | Answer:                                                                  |                                                                                            |               |
|           | Confirm Answer:                                                          |                                                                                            |               |
| Choose ;  | another security question: @<br>Answer:                                  |                                                                                            |               |
|           | Confirm Answer:                                                          | ad and agree to the Terms of Service                                                       |               |
| Submit Re |                                                                          | au and agree to the remis of Service                                                       |               |
|           |                                                                          |                                                                                            |               |

Login | Help

## \*Step 5\* VERY IMPORTANT! You must retrieve your confirmation email!

Once you submit your registration you will see the message below informing you for security purposes a verification email will be sent to the email address you entered in Step 4. You must click on a link in this email to complete the registration process. If you do not receive a verification email within 24 hours please go back to STEP 1 and try to recreate your account.

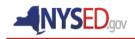

To complete the registration process a verification email has been sent to you. Please follow the instructions in the email to complete the registration process.

# \*Step 6\* <u>VERY IMPORTANT!</u> You must use the link in your confirmation email before you can log in to your account!

Follow the instructions in the email to complete the registration process. Click on the link in the email or, if clicking on the link does not work, copy and paste the url into the address bar on your browser.

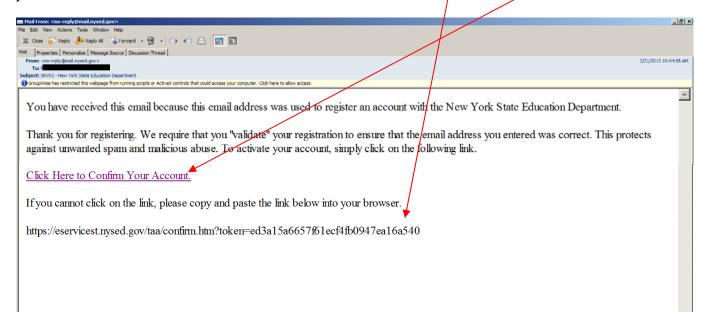

Click on Student Roster Verification Report to be redirected to the login page.

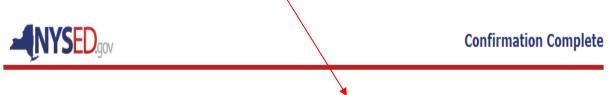

Thank you for confirming your registration. You may now login and access the Student Verification Report.

## Step 8

Now you can login to view your report. Enter the Username (Email Address) and Password you just created and click the login button.

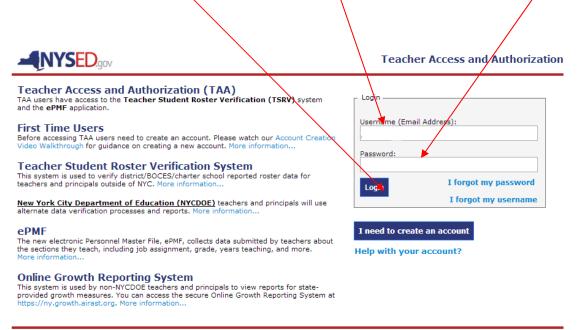

Login | Help/Resources

COPYRIGHT © 2012 NYSED.GOV. BUILD: AUGUST 11 2014 1009

Once you have created an account and successfully logged in, you will arrive at the TAA Welcome page. From here chose the Teacher Student Roster Verification *TSRV Report* option and you can start the process of reviewing your rosters.

For guidance on reviewing your rosters in TSRV please refer to the next section of this user guide *Using the Report to View Your Data.* 

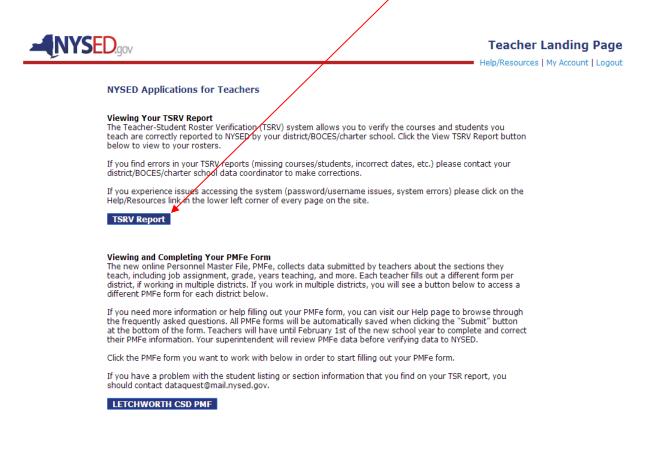

## Using the Report to View Your Data

On the TSRV welcome page you will want to use the dropdowns to display data for a particular year, school, course, and/or section. In the example below, you have the option to select which course you want to view data for (Grade 4 English Language Arts, Mathematics, or Science). If you teach in multiple schools you will see the various schools listed for you to choose from. If you teach multiple sections of a course then you will use the dropdown menus to choose which section you want to view data for. Each year will contain data for all the schools you were assigned to during that school year.

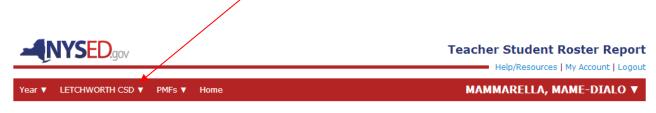

#### Welcome to the Teacher Student Roster Report - 2013-2014

Using the menu above select the year, course, and section for which you would like to review your data. If any data are incorrect please contact your district's data coordinator.

Help/Resources | My Account | Logout

Once you make your year, school, course, and/or section selections you will be brought to the corresponding report. You will need to now select which reporting snapshot you would like to view. These snapshot dates are used to calculate "Course Duration" and "Linkage Duration".

Courses linked to state assessments will automatically display an Assessment Snapshot, but will also have *Full Year Snapshot* views. Courses not linked to state assessments will only have a *Full Year Snapshot* view. Red lefters will indicate which snapshot view is displaying.

Below is a view of an Assessment Snapshot. If you do not see data it could be for two reasons: either the course does not have a state assessment, or assessment roster data have not been reported by your district/school/BOCES. If data are available please review it for accuracy.

Next you can click on the Show Full Year Snapshot to view data in that report.

|            | TH CSD 🔻 PMF | s▼ Home               |               |                    | UBALDO, JENDI                            |
|------------|--------------|-----------------------|---------------|--------------------|------------------------------------------|
|            | - 2013-20    | 14 FILL YEA           | R SNAPSHOT    | LETCHWORTH         | SENIOR HIGH SCHO<br>LAST UPDATED: 07/20/ |
| MAT200-S07 | MAT200-S09   | MAT221-S03            |               |                    |                                          |
| Local ID   | N            | lame                  | Snapshot Date | Linkage Start Date | Linkage End Date                         |
| 000247322  | CIEPLENSK    | I, PHILLAYSIA         | 06/03/14      | 09/03/13           | 06/03/14                                 |
| 000427954  | EAGAN,       | JR., KALERE           | 06/03/14      | 09/03/13           | 06/03/14                                 |
| 000269107  |              | ASHINGTON,            | 06/03/14      | 09/03/13           | 06/03/14                                 |
| 000594594  | FIGUEROA     | MORA, TYHEEN          | 06/03/14      | 09/03/13           | 06/03/14                                 |
| 000291893  |              | Z-CASTILL,<br>NNIPHER | 06/03/14      | 09/03/13           | 06/03/14                                 |
| 000223897  | LAMPKIN      | IS, NAYLEAH           | 06/03/14      | 09/03/13           | 06/03/14                                 |
| 000360683  | LORENZA      | ANO, ROZEE            | 06/03/14      | 09/06/13           | 06/03/14                                 |
| 000227802  | ROJAS AVIL   | A, MICHAEL JR.        | 06/03/14      | 09/03/13           | 06/03/14                                 |
| 000522996  | ROJAS A      | VILA, ROZEE           | 06/03/14      | 09/03/13           | 06/03/14                                 |
| 000247014  | SIAB,        | ZAHORYS               | 06/03/14      | 09/03/13           | 06/03/14                                 |
| 000597638  | SOKOLIK,     | DRASHOWN              | 06/03/14      | 09/03/13           | 06/03/14                                 |
| 000238985  | ZUMBO        | LO, ADEHM             | 06/03/14      | 09/03/13           | 06/03/14                                 |
|            |              | DLO, DEAH             | 06/03/14      | 09/03/13           | 06/03/14                                 |

This screenshot shows an example of the Full Year Snapshot.

| LETCHWORT  | TH CSD ▼ PMF             | s▼ Home                      |               | MAMMARELLA, MAME-DIALO |                                          |  |
|------------|--------------------------|------------------------------|---------------|------------------------|------------------------------------------|--|
|            | 2013-20<br>SNAPSHOT   VI | <b>14</b><br>IEWING FULL YEA | R SNAPSHOT    | LETCHWORTH             | SENIOR HIGH SCHO<br>LAST UPDATED: 07/20/ |  |
| MAT200-S07 | MAT200-S09               | MAT221-S03                   |               |                        |                                          |  |
| Local ID   | Γ                        | lame                         | Snapshot Date | Linkage Start Date     | Linkage End Date                         |  |
| 000456573  | DANC                     | N, ALTER                     | 06/30/14      | 09/03/13               | 06/26/14                                 |  |
| 000589289  | DOUARNYNN                | EY, JOSE DANIEL              | 06/30/14      | 09/03/13               | 06/26/14                                 |  |
| 000278951  | FARHA                    | NE, LENNIN                   | 06/30/14      | 09/03/13               | 06/26/14                                 |  |
| 000194651  | KUZNIARE                 | K, KUBSURAT                  | 06/30/14      | 09/03/13               | 06/26/14                                 |  |
| 000308941  | LUMANG                   | , BRAEDON                    | 06/30/14      | 09/03/13               | 06/26/14                                 |  |
| 000237155  | MAMMARE                  | LLA, SHAVEAZ                 | 06/30/14      | 09/03/13               | 06/26/14                                 |  |
| 000249895  | MARTYNOVI                | CH, ANTHONY R                | 06/30/14      | 09/03/13               | 06/26/14                                 |  |
| 000280502  | MARTYNO                  | VICH, SAVIER                 | 06/30/14      | 09/03/13               | 06/26/14                                 |  |
| 000527206  | MOST                     | AFA, KENJI                   | 06/30/14      | 09/03/13               | 11/13/13                                 |  |
| 000335790  | NISNEWI                  | TZ, MODISTY                  | 06/30/14      | 09/06/13               | 06/26/14                                 |  |
| 000599174  | SAINTE C                 | ROIX, ZE LIN                 | 06/30/14      | 09/03/13               | 06/26/14                                 |  |
| 000321933  | UBALDO,                  | PHILLAYSIA                   | 06/30/14      | 09/03/13               | 06/26/14                                 |  |
| 000168623  | ZITELN                   | IY, KELINA                   | 06/30/14      | 09/03/13               | 06/26/14                                 |  |
| 000529214  | ZUMBOLO                  | D, KYUNG JIN                 | 06/30/14      | 09/03/13               | 06/26/14                                 |  |

#### What do I do now?

If you identify discrepancies, please work with your District or School Data Coordinator to correct errors in your Student Management System.

Check the rosters of each of your course sections. If you do not find any discrepancies, you do not need to take any further action.

We appreciate your time. Check back regularly for new or changed data provided by your District or Charter School. Reports are refreshed every Monday.

#### t

This report view is currently showing you the Basic View, meaning you are only viewing the first 5 columns of a larger report. There are 4 additional data columns used to establish linkage duration between you and your students. Click on the View Additional Data Columns link at the bottom of the report under the print options to see these data.

| 4 English Langua | age Arts Grade 4 Mathematics   | Grade 4 Science |                    | AUQUILLA, TYHI                    |
|------------------|--------------------------------|-----------------|--------------------|-----------------------------------|
|                  | GLISH LANGUAGE A               |                 | BRIDGEPOR          | ELEMENTARY SC<br>LAST UPDATED: 03 |
| 01400-01         |                                |                 |                    |                                   |
| Local ID         | Name                           | Snapshot Date   | Linkage Start Date | Linkage End Date                  |
| 000211578        | AUQUILLA, DEMYTREI             | 06/30/12        | 09/07/11           | 06/30/12                          |
| 000471781        | AUQUILLA, KEYANA               | 06/30/12        | 09/07/11           | 06/30/12                          |
| 000332802        | CAMBRIDGE-BOONE,<br>HALEYROSE  | 06/30/12        | 09/07/11           | 06/30/12                          |
| 000199149        | DARNOWSKY, CURTISSA            | 06/30/12        | 09/07/11           | 06/30/12                          |
| 000592638        | FELDER-WASHINGTON,<br>EBUBEKIR | 06/30/12        | 09/07/11           | 06/30/12                          |
| 000532530        | FRAID, MICHAEL JR.             | 06/30/12        | 09/07/11           | 06/30/12                          |
| 000254279        | FRAID, TAHGEON                 | 06/30/12        | 09/07/11           | 06/30/12                          |
| 000139532        | HOMCHAUDHURI, TOSHIHIRO        | 06/30/12        | 09/07/11           | 06/30/12                          |
| 000540112        | JIMENEZ-CASTILL, LENNIN        | 06/30/12        | 09/07/11           | 06/30/12                          |
| 000588094        | KUZNIAREK, DEAH                | 06/30/12        | 09/07/11           | 06/30/12                          |
| 000539749        | KUZNIAREK, TYHEEN              | 06/30/12        | 09/07/11           | 06/30/12                          |
| 000202075        | LA PLANT, ZAHORYS              | 06/30/12        | 09/07/11           | 06/30/12                          |
| 000460214        | MAMMARELLA, ANNA INES          | 06/30/12        | 09/07/11           | 06/30/12                          |
| 000174476        | MARTYNOVICH, DE'JANIQUE        | 06/30/12        | 09/07/11           | 06/30/12                          |
| 000289748        | MORENS, UDY                    | 06/30/12        | 09/07/11           | 06/30/12                          |
| 000445416        | MOSTAFA, MODISTY               | 06/30/12        | 09/07/11           | 06/30/12                          |
| 000240819        | SAINTE CROIX, ESAM MOHAM       | 06/30/12        | 09/07/11           | 06/30/12                          |
| 000420270        | SANAY, RIANNY                  | 06/30/12        | 09/07/11           | 06/30/12                          |
| 000346282        | SIAB, ANTHONY R                | 06/30/12        | 09/07/11           | 06/30/12                          |
| 000327952        | SPAGNULO, AYGUN                | 06/30/12        | 09/07/11           | 06/30/12                          |

#### What do I do now?

If you identify discrepancies, please work with your District or School Data Coordinator to correct errors in your Student Management System.

Check the rosters of each of your course sections. If you do not find any discrepancies, you do not need to take any further action.

We appreciate your time. Check back regularly for new or changed data provided by your District or Charter School. Reports are refreshed every Monday.

Help | Logout

COPYRIGHT © 2012 NYSED.GOV. BUILD: MARCH 5 2012 0924

This screenshot shows the Additional Data Columns. Explanatory information for all data columns is found in the *IMPORTANT ROSTER REPORT TERMS* table on the next page of this user guide.

| ▼ LETCH      | WORTH CSD ▼ PMFs ▼                      | Home             |                          |                     |                               | M                                      | AMMARELLA, M/                          | ME-DIALO                          |
|--------------|-----------------------------------------|------------------|--------------------------|---------------------|-------------------------------|----------------------------------------|----------------------------------------|-----------------------------------|
|              | Y - 2013-2014<br>SSMENT SNAPSHOT   SHOT | W FULL YE        | AR SNAPS                 | нот                 |                               | LETCHWOR                               | CTH SENIOR H                           | IGH SCHO                          |
| MAT200-      | 807 MAT200-809 MA                       | AT221-S03        |                          |                     |                               |                                        |                                        |                                   |
| his view con | tains additional data columns           | providing n      | nore detail              | on teacher-         | student linka                 | ge duration.                           |                                        |                                   |
| Local ID     | Name                                    | Snapshot<br>Date | Linkage<br>Start<br>Date | Linkage<br>End Date | Course<br>Duration<br>(hh:mm) | Enrollment Linkage<br>Duration (hh:mm) | Attendance Linkage<br>Duration (hh:mm) | Linkage<br>Duration<br>Adjustment |
| 000232260    | ASSEAUGUSTE, JANIVA                     | 06/03/14         | 09/03/13                 | 06/03/14            | 106:40                        | 106:40                                 | 102:40                                 | 100%                              |
| 000356533    | CABREDO-ZAPATEL, LISJANE                | 06/03/14         | 09/03/13                 | 06/03/14            | 106:40                        | 106:40                                 | 102:40                                 | 100%                              |
| 000519909    | DARNOWSKY, OHM                          | 06/03/14         | 09/03/13                 | 06/03/14            | 106:40                        | 106:40                                 | 92:00                                  | 100%                              |
| 000279281    | LAMPKINS, TRE'ZON                       | 06/03/14         | 09/03/13                 | 06/03/14            | 106:40                        | 106:40                                 | 104:40                                 | 100%                              |
| 000461649    | LATRAY JR, DREIANNA                     | 06/03/14         | 09/03/13                 | 06/03/14            | 106:40                        | 106:40                                 | 103:20                                 | 100%                              |
| 000157762    | LATRAY JR, YRVANE                       | 06/03/14         | 09/03/13                 | 06/03/14            | 106:40                        | 106:40                                 | 101:20                                 | 100%                              |
| 000280496    | LOPACKI, ANTHONY R                      | 06/03/14         | 09/03/13                 | 06/03/14            | 106:40                        | 106:40                                 | 94:40                                  | 100%                              |
| 000230147    | LOPACKI, MICHAEL JR.                    | 06/03/14         | 09/03/13                 | 06/03/14            | 106:40                        | 106:40                                 | 101:20                                 | 100%                              |
| 000407076    | MARTYNOVICH, AYGUN                      | 06/03/14         | 09/03/13                 | 06/03/14            | 106:40                        | 106:40                                 | 71:20                                  | 100%                              |
| 000522178    | MIDDLETON, UDY                          | 06/03/14         | 09/03/13                 | 06/03/14            | 106:40                        | 106:40                                 | 105:20                                 | 100%                              |
| 000468871    | REGAZZI, OHM                            | 06/03/14         | 09/03/13                 | 06/03/14            | 106:40                        | 106:40                                 | 105:20                                 | 100%                              |
| 000269607    | RERICK, XAVIAH                          | 06/03/14         | 09/06/13                 | 06/03/14            | 104:40                        | 104:40                                 | 90:40                                  | 100%                              |
| 000154686    | SAINTE CROIX, KELINA                    | 06/03/14         | 09/03/13                 | 06/03/14            | 106:40                        | 106:40                                 | 96:00                                  | 100%                              |
| Export optio | ns: 🖾 CSV   🗷 Excel   🌶                 | Print-Fi         | riendly PDF              | :                   |                               |                                        | 🚔 Print-Friendly P                     | DF [all courses                   |

#### What do I do now?

If you identify discrepancies, please work with your District or School Data Coordinator to correct errors in your Student Management System.

Check the rosters of each of your course sections. If you do not find any discrepancies, you do not need to take any further action.

We appreciate your time. Check back regularly for new or changed data provided by your District or Charter School. Reports are refreshed every Monday.

Help/Resources | My Account | Logout

Please ensure that you review the data for all your courses and course sections for all the schools in which you teach. If you do not find any discrepancies, you do not need to take any further action. If you do identify discrepancies, please work with your district or school data coordinator to correct the errors in your SMS. Changes your data coordinator appropriately submits to NYSED by COB Friday should be reflected in your account rosters by COB the following Monday.

# **IMPORTANT ROSTER REPORT TERMS**

In the table below you will find the definitions for all of the data columns in the report.

| Column Name                            | Column Definition                                                                                                    |
|----------------------------------------|----------------------------------------------------------------------------------------------------|
| Local ID                               | District-assigned student ID                                                                                                    |
| Name                                   | Student Name                                                                                                    |
| Snapshot Date                          | These snapshot dates are used to calculate "Course Duration" and "Linkage Duration". ". For 2012-13,<br>Assessment Snapshot dates should be January 22 (Regents), April 16 (3-8 ELA), April 24 (3-8 math), or<br>June 11 (Regents). The Full-Year Snapshot date should be June 30.                                                                                                    |
| Linkage Start Date                     | The first day that both the teacher and student were reported as assigned to or enrolled in the course ("linked").                                                                                                    |
| Linkage End Date                       | The last day that both the teacher and student were reported as assigned to or enrolled in the course ("linked").                                                                                                    |
| Course Duration<br>(hh:mm)             | The length of the course in hours and minutes.                                                                                                    |
| Enrollment Linkage<br>Duration (hh:mm) | The amount of time that both the teacher and student were reported as assigned to or enrolled in the course ("linked"). Enrollment Linkage Duration will be less than the Course Duration for those teachers/students who were assigned to or enrolled in the course for only a part of the school year.                                                                                                    |
| Attendance Linkage<br>Duration (hh:mm) | The amount of time that the student actually attended the course while both the teacher and student were reported as "linked". Attendance Linkage Duration will be less than Enrollment Linkage Duration for students who are absent while enrolled in a course.                                                                                                    |
| Linkage Duration<br>Adjustment *       | If a teacher's or student's actual assignment or enrollment in a course is only a percentage of the course's planned schedule, a linkage adjustment between 0 and 100% can be reported. For example, if a student is assigned to a course only three days a week (but the course meets five days a week), the Linkage Duration Adjustment would be 60%. If a teacher is assigned to a course only one day a week (but the course meets five days a week), the Linkage Duration Adjustment would be 20%. <i>*In 2013-14 AND 2014-15 linkage duration adjustment will not be used in State-provided growth score calculations. Linkages other than 1.0 will be used only for beta modeling.</i> |

## Using the Self-help Menu

By clicking on the *Help with your account* link found on the login page users can access a self-help menu which provides guidance on how to resolve the most common issues encountered when using the system.

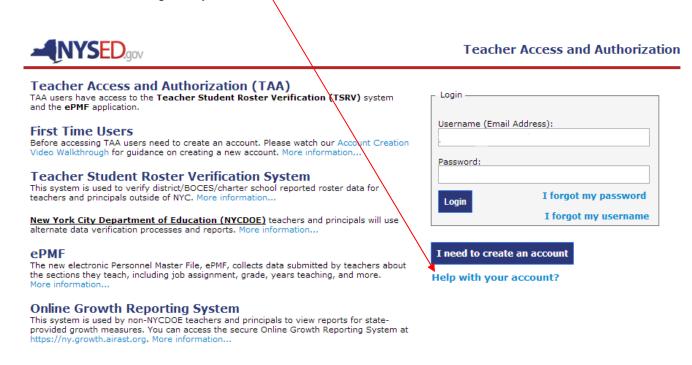

Login | Help/Resources

COPYRIGHT © 2012 NYSED.GOV. BUILD: AUGUST 11 2014 1009

Clicking the link takes users to this screen view:

| Can't access your account?                                                          |  |
|-------------------------------------------------------------------------------------|--|
| Username Issues                                                                     |  |
| Password Issues                                                                     |  |
| Where do I get my TEACH ID?                                                         |  |
| Where do I get my PIN code?                                                         |  |
| I'm getting "the SSN, Date of Birth, or PIN you entered does not match our records" |  |
| My roster data are inaccurate                                                       |  |
| I did not receive a confirmation email                                              |  |
| I'm stuck answering my security questions                                           |  |

Login | Help/Resources

COPYRIGHT © 2012 NYSED.GOV. BUILD: JUNE 11 2014 1313

From this screen you can choose any of the self-help menu topics to get more information about resolving each issue. The steps for each topic are outlined below.

1

| NYSED.gov                                                                     | Can't access your accou |
|-------------------------------------------------------------------------------|-------------------------|
| Can't access your account?                                                    |                         |
| Username Issues                                                               |                         |
|                                                                               |                         |
| Password Issues                                                               |                         |
| Password Issues                                                               |                         |
|                                                                               |                         |
| Password Issues<br>Where do I get my TEACH ID?                                | rds"                    |
| Password Issues<br>Where do I get my TEACH ID?<br>Where do I get my PIN code? | rds"                    |

Login | Help/Resources

COPYRIGHT © 2012 NYSED.GOV. BUILD: JUNE 11 2014 1313

## **Username Issues**

From the *Help with your account* link found on the login page choose the from the self-help menu (see <u>Using The Self-help Menu</u> section of this user guide) choose the *Username Issues* option. Clicking on any topic in the self-help menu will expand the selection to give the user information and/or links to user applications. Each topic also features a *learn more* option which links users to our FAQ document where they can find more detailed information on the topic.

Under **Username Issues** the options are *I forgot my username/I want to change my username* and *learn more.* Your username is the email address used to create your TSRV account. If you forgot your username or want to change your username follow the steps below.

|                                                                | Can't access your account? |
|----------------------------------------------------------------|----------------------------|
| Can't access your account?                                     |                            |
| Username Issues                                                |                            |
| I forgot my username / I want to change my username learn more |                            |
| Password Issues                                                |                            |
| Where do I get my TEACH ID?                                    |                            |

Username Change Step 1: Click on the *I forgot my username/I want to change my username* link and you will be taken to the screen below.

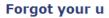

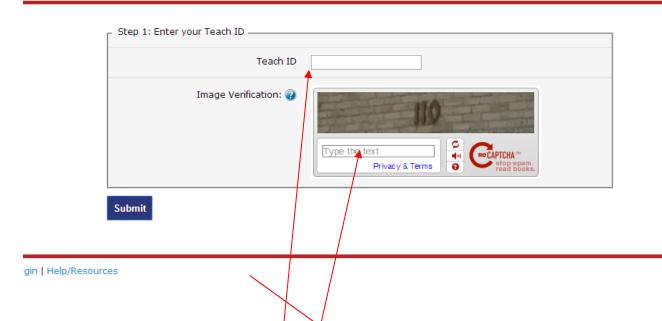

Enter your TEACH ID# in the box provided. [Your TEACH ID# is the unique identifying number you were assigned by the NYSED TEACH office. Your district data coordinator/CIO can retrieve your TEACH ID# from column B of the Summary Report (excel spreadsheet) in the Teacher PIN

Distribution file found on your district's IRSP (Information and Reporting

*Services Portal).*] Complete the *Image Verification* and hit the *Submit* button. The *Step 2* box will appear (see below).

**Username Step 2:** Type the answers to your two security questions. Enter the answers for each question exactly how you answered them when you created your account and click submit. (The system automatically displays the questions you chose to answer during the account creation process.)

|                                       |                                        | Forgot | your username |
|---------------------------------------|----------------------------------------|--------|---------------|
| Step 1: Complete                      |                                        |        |               |
| Teach ID                              |                                        |        |               |
| Step 2: Enter the answers to your sec | urity questions                        |        |               |
| Security Question 1:                  | What school did you attend for sixth g | jrade? |               |
| Answer:                               |                                        |        |               |
| Security Question 2:                  | What was the color of your first car?  |        |               |
| Answer:                               |                                        |        |               |
| Submit                                |                                        |        |               |

**Username Change Step 3:** Enter the email address you would like to use as your new username. Confirm the address by entering it a second time. Click the *Change Username* button.

| ED.gov                                                                                                    | For                                                                               |
|----------------------------------------------------------------------------------------------------|-----------------------------------------------------------------------------------|
| _ Step 1: Complete                                                                                          |                                                                                   |
| Teach ID                                                                                                    |                                                                                   |
| Step 2: Complete Security Question 1                                                                        | : What school did you attend for sixth grade?                                     |
| Answer                                                                                                    |                                                                                   |
| Security Question 2                                                                                         | : What was the color of your first car?                                           |
| Answer                                                                                                    |                                                                                   |
| Step 3: Change Username?<br>Your current username is proche@mail.or<br>new username below. Otherwise you ma | ysed.gov, if you would like this changed please enter and confirm<br>w now Login. |
| Enter Your New Username                                                                                     |                                                                                   |

A message will appear in the *Step 3* box explaining a confirmation email was sent to the new username email address. You must click on the link in that confirmation email to make the new username/email address active.

| Step 1: Complete – |                        |                                                                                                    |
|--------------------|------------------------|----------------------------------------------------------------------------------------------------|
|                    | Teach ID               |                                                                                                    |
| Step 2: Complete – |                        |                                                                                                    |
|                    | Security Question 1:   | What school did you attend for sixth grade?                                                                                          |
|                    | Answer:                |                                                                                                    |
| 2                  | Security Question 2:   | What was the color of your first car?                                                                                                |
|                    | Answer:                |                                                                                                    |
| Step 3: Complete - | •                      |                                                                                                    |
|                    | onfirm this change bef | oche@mail.nysed.gov to coming @ Called Com. You will receive an<br>fore logging in. If you then need to change your password you may |
| I                  |                        |                                                                                                    |

ces

**Username Change Step 4:** Click on the link in the confirmation email or, if clicking on the link does not work, copy and paste the url into the address bar on your browser. You will now be able to log in using the new email address as your username.

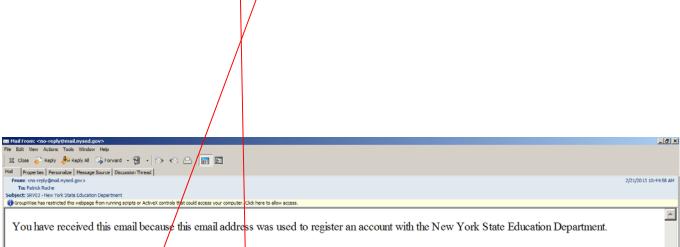

Thank you for registering. We require that you "validate" your registration to ensure that the email address you entered was correct. This protects against unwanted spam and malicious abuse. To activate your account, simply click on the following link.

Click Here to Confirm Your Account.

If you cannot click on the link, please copy and paste the link below into your browser.

https://eservicest.nysed.gov/taa/confirm.htm?token=ed3a15a6657f61ecf4fb0947ea16a540

## **Password Issues**

From the *Help with your account* link found on the login page choose the from the self-help menu (see <u>Using The Self-help Menu</u>

Section of this user guide) choose the *Password Issues* option. Clicking on any topic in the selfhelp menu will expand the selection to give the user information and/or links to user applications. Each topic also features a *learn more* option which links users to our FAQ document where they can find more detailed information on the topic.

Under **Password Issues** the options are *I forgot my password/I want to change my password* and *learn more.* Users choose their own passwords during they create a TSRV account. A password must be a minimum of eight characters and contain at least one upper case letter, one lower case letter, and one number. If you forgot your username or want to change your username follow the steps below:

|                                                                    | Car |
|--------------------------------------------------------------------|-----|
| Can't access your account?                                         |     |
| Username Issues                                                    |     |
| Password Issues                                                    |     |
| I forgot my password / I want to change my password     learn more |     |
| Where do I get my TEACH ID?                                        |     |
| Where do I get my PIN code?                                        |     |

Click on the *I forgot my password/I want to change my password* link and you will be taken to the *Step 1* screen.

**Password Change Step 1:** Enter your username/email address in the text field provided. (*If you do not know your user name you must first complete the steps to change your user name-see previous topic.*) Complete the *Image Verification* and hit the *Submit* button. The *Step 2* box will appear (see below).

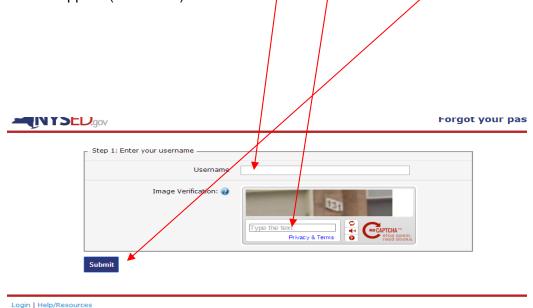

**Password Change Step 2:** Key in the answers to your two security questions. Enter the answers for each question exactly how you answered them when you created your account and click submit. (The system automatically displays the questions you chose to answer during the account creation process.) Click the Submit button and the *Step 3 box* will appear (see below).

| ED.gov                                  | Forgot you                                  |
|-----------------------------------------|---------------------------------------------|
| Step 1: CompleteUsername                |                                             |
| Step 2: Enter the answers to your secur | ity questions                               |
| Security Question 1:                    | What school did you attend for sixth grade? |
| Answer:                                 |                                             |
| Security Question 2:                    | What was the color of your first car?       |
| Answer:                                 | -                                           |
| Submit                                  |                                             |

Help/Resources

Password Change Step 3: Enter and confirm your new password in the text, fields provided. The password must contain a minimum of eight characters, including at least one capital letter and at least one number.

| Step 1: Complete                    |                                             |
|-------------------------------------|---------------------------------------------|
| Username                            |                                             |
| Step 2: Complete                    |                                             |
| Security Question 1:                | What school did you attend for sixth grade? |
| Answer:                             |                                             |
| Security Question 2:                | What was the color of your first car?       |
| Answer:                             |                                             |
| Step 3: Enter your new password ——— |                                             |
| Password (?)                        |                                             |
| Confirm Password                    |                                             |
| Reset password                      |                                             |
|                                     |                                             |
| ources                              |                                             |
| $\langle \rangle$                   |                                             |

/ou can click on the Student Verification Report link you will be taken to the TAA login page and you can login using your new password.

**Password Change Complete** M

Your password was changed successfully. You may now login and access the Student Verification Report.

## Account Deactivation (stuck at security question answers)

When you cannot access your account because you forgot/tried to change your password or username and you are stuck at your security question answers your account must be deactivated. Please follow these steps:

Account Deactivation Step 1: Clicking on any topic in the self-help menu will expand the selection to give the user information and/or links to user applications. Each topic also features a *learn more* option which links users to our FAQ document where they can find more detailed information on the topic. From the *Help with your account* link found on the login page choose the from the self-help menu (see <u>Using The Self-help Menu</u>

Section of this user guide) choose the *I'm stuck answering my security questions* option.

| I did not receive a confirmation email<br>I'm stuck answering my security questions<br>• Your account must be reset<br>• A PIN is generated to your district the next morning for accounts deleted by 5 PM Monday through<br>• A PIN is generated to your district on Tuesday morning for accounts deleted after 5 PM on Friday<br>Email Address<br>[THIS IS ALSO YOUR USERINAME]:<br>Teach ID: | - Thurs day |
|----------------------------------------------------------------------------------------------------|-------------|
| <ul> <li>Your account must be reset</li> <li>A PIN is generated to your district the next morning for accounts deleted by 5 PM Monday through</li> <li>A PIN is generated to your district on Tuesday morning for accounts deleted after 5 PM on Friday</li> <li>Email Address [THIS IS ALSO YOUR USERNAME]:</li></ul>                                                                          | 「hursday    |
| A PIN is generated to your district the next morning for accounts deleted by 5 PM Monday through     A PIN is generated to your district on Tuesday morning for accounts deleted after 5 PM on Friday     Email Address     [THIS IS ALSO YOUR USERNAME]:                                                                                                    | Fhurs day   |
| Delete my Account<br>learn more                                                                                                    |             |

Enter your username/email address and your TEACH ID in the text fields provided and click the **Delete my Account** button. A message informing you a confirmation email was sent to your email address/username will appear (see next page). This means your account is queued for deactivation.

| did not receive a confirmation e                             | mail                                                                               |                                       |  |
|--------------------------------------------------------------|------------------------------------------------------------------------------------|---------------------------------------|--|
| m stuck answering my security                                | questions                                                                          |                                       |  |
|                                                              | ict the next morning for accounts delete<br>ict on Tuesday morning for accounts de |                                       |  |
| Em ail Address<br>[THIS IS ALSO YOUR USERNAVE]:<br>Teach ID: | panalas @ i <b>ndilitiyana</b> i.gov                                               |                                       |  |
| An email was sent to                                         | .@gov. Please click the l                                                          | ink provided to confirm deactivation. |  |

#### Account Deactivation Step 2\*:

As explained by the message in Step 1, your account deactivation will not be completed until you click on the link in the confirmation email sent to your username email address\*. Click on the link in the confirmation email or, if clicking on the link does not work, copy and paste the url into the address bar on your browser.

| From: <no-repl @mail.nysed.gov=""> 7/</no-repl>                                                                                                    | 10 |
|----------------------------------------------------------------------------------------------------|----|
|                                                                                                    |    |
| ubject: New York State Education Department - Account Deactivation Confirmation                                                                                                    |    |
| D GroupWise has respricted this webpage from running scripts or ActiveX controls that could access your computer. Click here to allow access.                                                        |    |
| You have received this email because an account deletion and pin deactivation was requested by a person with your Teach ID. You will be able to create a new account once a new pin has been issued. |    |
| A new pin should be issued to your district by the Monday following the deletion of this account. Once you have been issued your new pin you can go to edp.nysed.gov to create your new account.     |    |
| To confirm the deletion of your account, simply click the following link.                                                                                                    |    |
| Click Here to Deactivate Your Account.                                                                                                    |    |
| If you cannot click on the link, please copy and paste the link below into your browser.                                                                                                    |    |
| https://eservicest.nysed.gov/taa/confirmDelete.htm?token=d47e7198313cb0f355b504299a050725                                                                                                    |    |

After clicking on the link you will be taken to the confirmation page below:

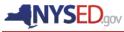

Account Deactivated

Your account has been successfully deleted. You will be able to re-register once you receive a new PIN.

Login | Help/Resources

COPYRIGHT © 2012 NYSED.GOV. BUILD: JULY 10 2014 0957

Your account is now deactivated and a new PIN will be sent to your Data Coordinator. (If you do not know who your Data Coordinator is ask your principal.) Once you have your new PIN you can complete the account creation process again by returning to the TAA login page and clicking on the *I need to create an account* button. (See the *Creating an Account* section of this user guide.)

### **\*IMPORTANT ACCOUNT DEACTIVATION NOTE\***

If you deactivate your account (or, a district official deactivates the account for you) but you no longer have access to the account email address serving as the username and therefore can't confirm your deactivation, SED needs to deactivate the account manually.

In this situation please send a message via <u>support@nysed.zendesk.com</u> with "Can't confirm deactivation" in the subject line, and include:

- first and last name,
- username (the inactive email used to create the account),
- former district (if applicable) and current district.
- TEACH ID#

Your account will then be deactivated without a confirmation email being sent and a new PIN will be sent to your district.